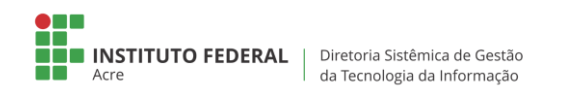

## **Acessando o sistema**

Para acessar o sistema de atendimento técnico, digite no navegador: [http://chamados.ifac.edu.br.](http://chamados.ifac.edu.br/) Insira seu usuário e senha (mesma credencial de acesso à rede)

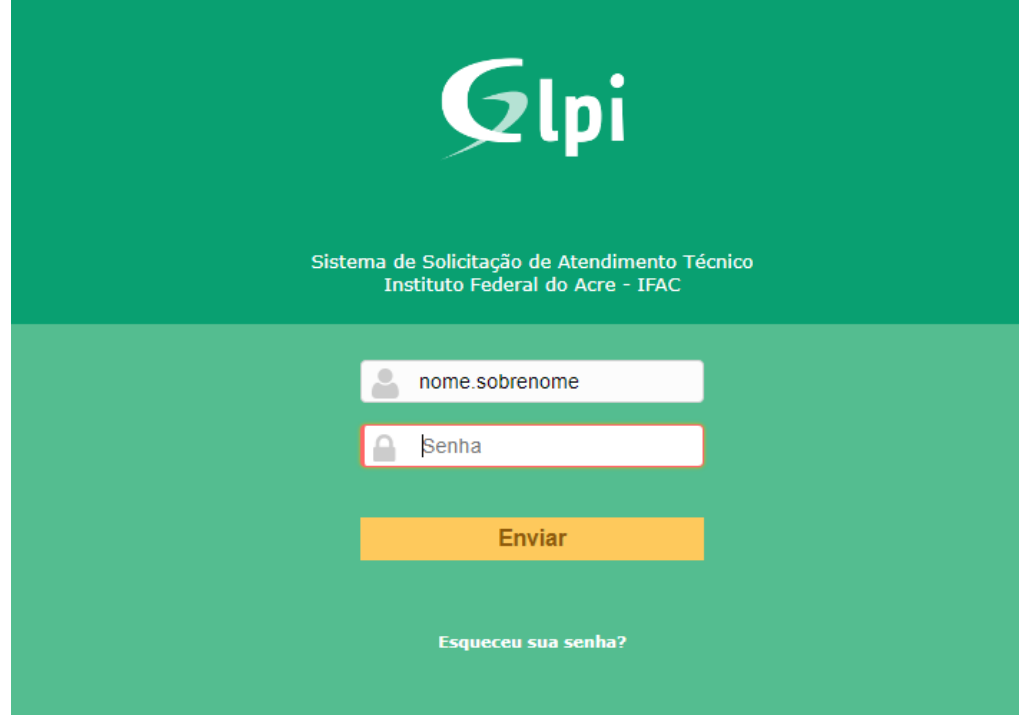

## **Abrindo um chamado**

Clique em *Cria um Chamado.*

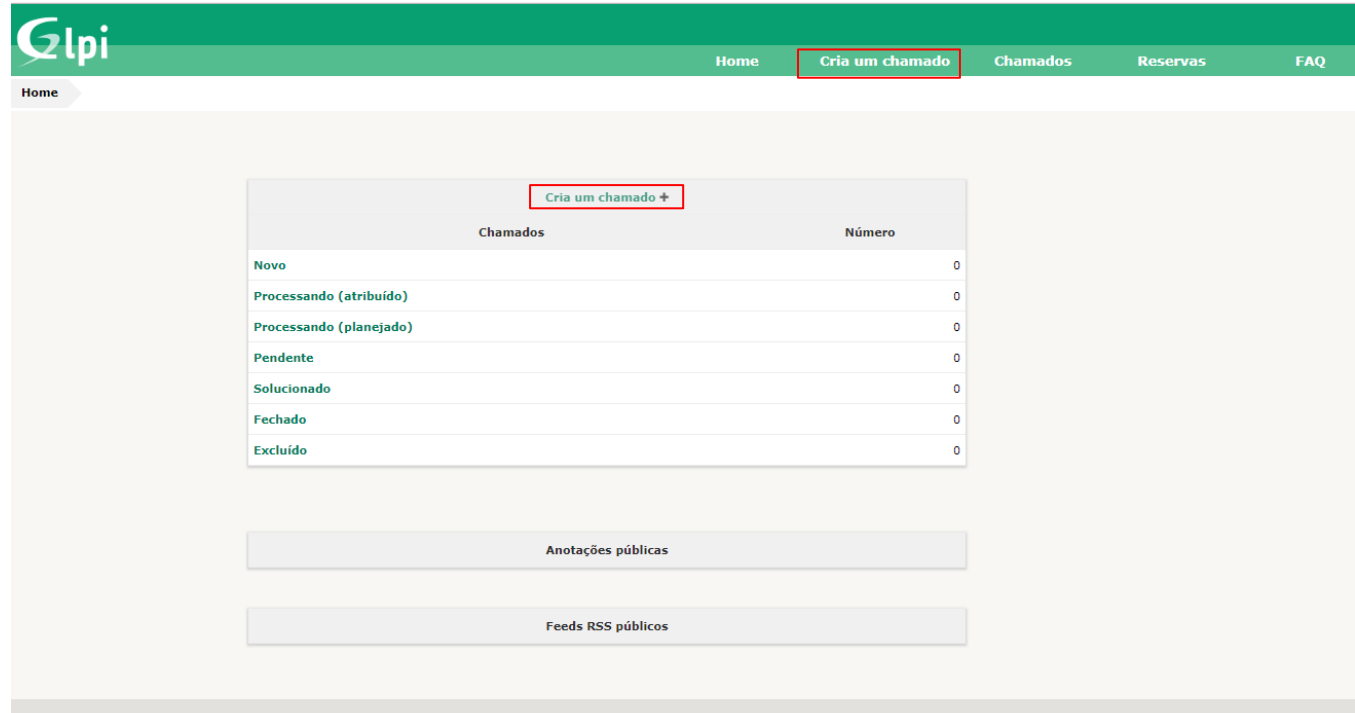

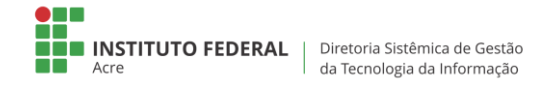

Insira as informações nos campos importantes para que o chamado seja aberto (descritas abaixo).

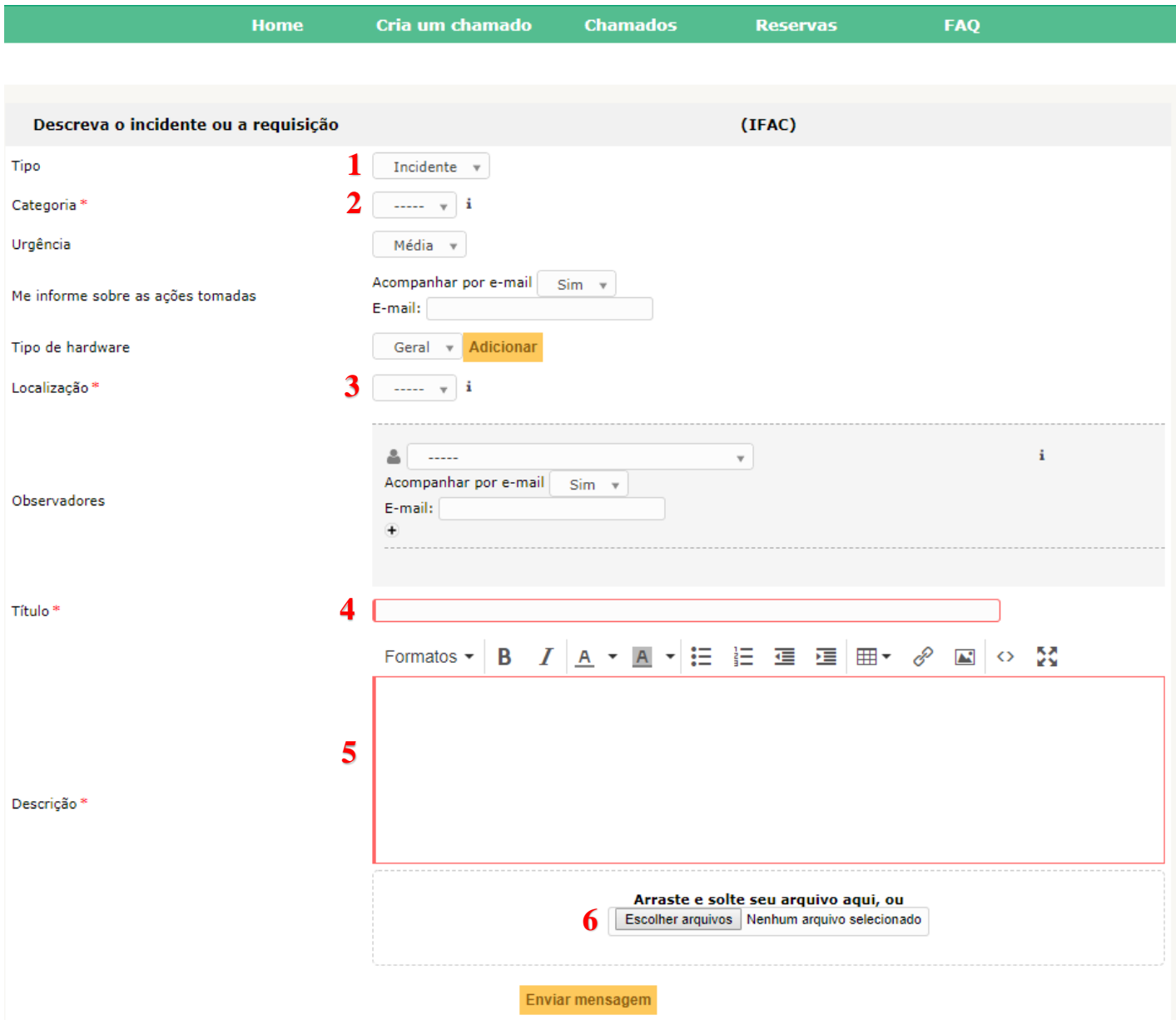

1 – Selecione se o chamado é um incidente ou requisição;

2 – Selecione a categoria do incidente/requisição. Pode-se digitar um termo para ser mostrado os itens similares;

3 – Selecione o setor onde a solicitação vai ser atendida;

4 – Insira o título para a solicitação;

5 - Descreva o incidente ou a requisição. Quanto mais informações, melhor será a resolução ou agilidade no atendimento do chamado.

6 - Pode-se inserir arquivos (documentos, fotos, planilhas) para contribuir na resolução da solicitação.

Obs.:

Pode-se inserir no campo *Observadores* o (s) usuário (s) que vai (ão) interagir no chamado. Esse (s) usuário (s) pode (m) inserir arquivos e adicionar acompanhamentos.

Por fim clique em *Enviar Mensagem* para o chamado ser aberto.